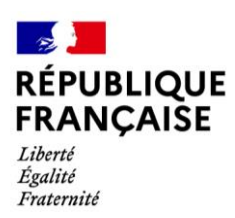

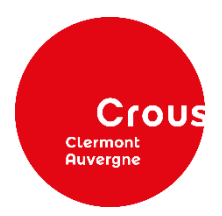

# **Pas à pas du dépôt du dossier administratif de votre logement Crous**

Le dépôt des pièces concernant votre dossier administratif de votre logement universitaire Crous est dématérialisé.

Vous avez réservé un logement Crous et vous avez reçu les deux méls suivants :

1 er mél : **Vous devez télécharger les 2 documents joints et les conserver.**

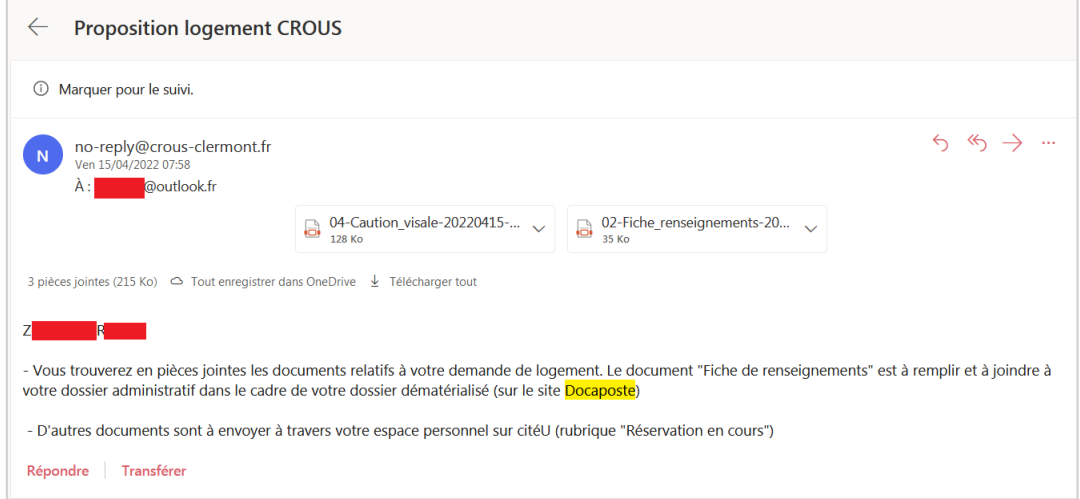

 $\bullet$   $2^e$  mél :

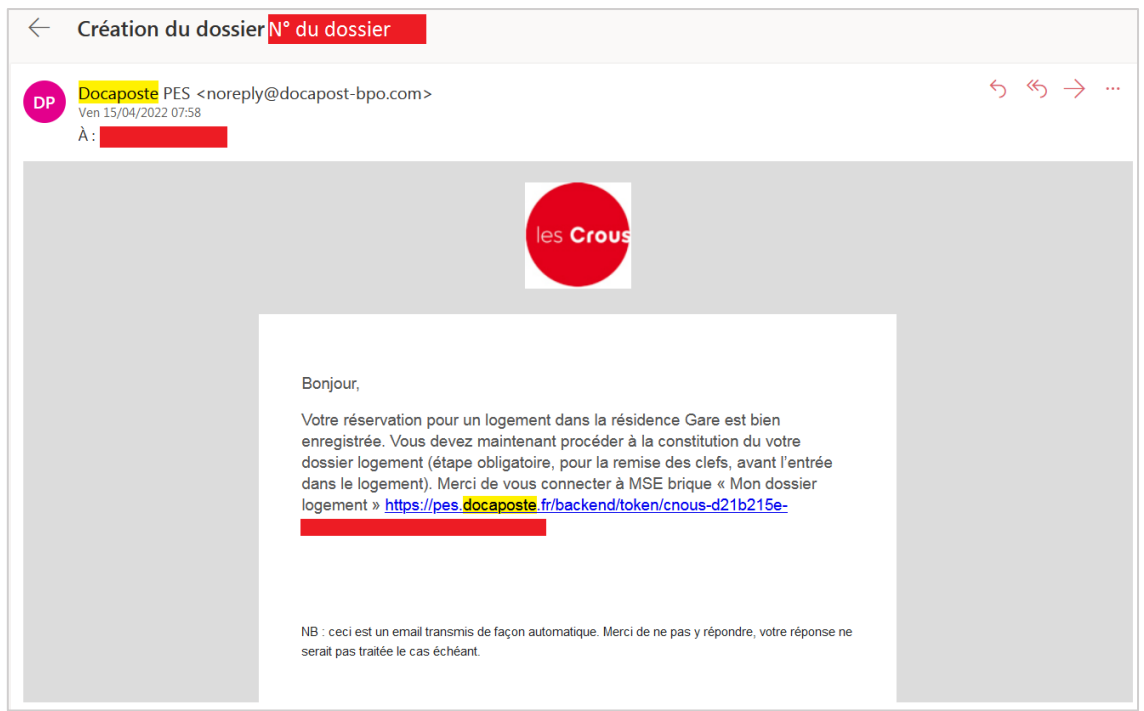

## **1. Lecture des documents :**

• Cliquez sur le lien présent dans le 2<sup>nd</sup> mél de Docaposte :

*(ou allez sur [https://www.messervices.etudiant.gouv.fr](https://stats.iroquois.fr/track_link.php?p=YT0zMTE0NTc2NTY7Yj00NDtjPTQ0O2Q9NjU2O2U9MzE3ODY3NTQwO2Y9Mjc2NzQ3NjY4O2c9NDQ7cj0yODYwNDtoPTI0OA%3D%3D), rubrique « Gérer son logement Crous » – bouton « Mon dossier locatif et cliquez sur « Accéder au dossier »).*

> Vous serez redirigé(e) sur la page ci-dessous et cliquez sur le bouton bleu pour compléter votre dossier locatif.

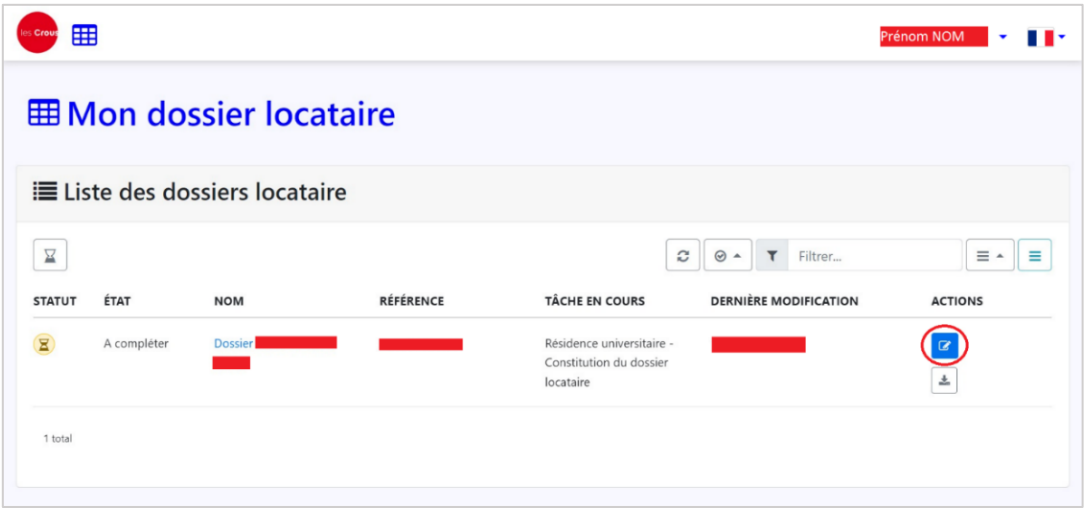

Vous serez redirigé(e) sur une nouvelle page :

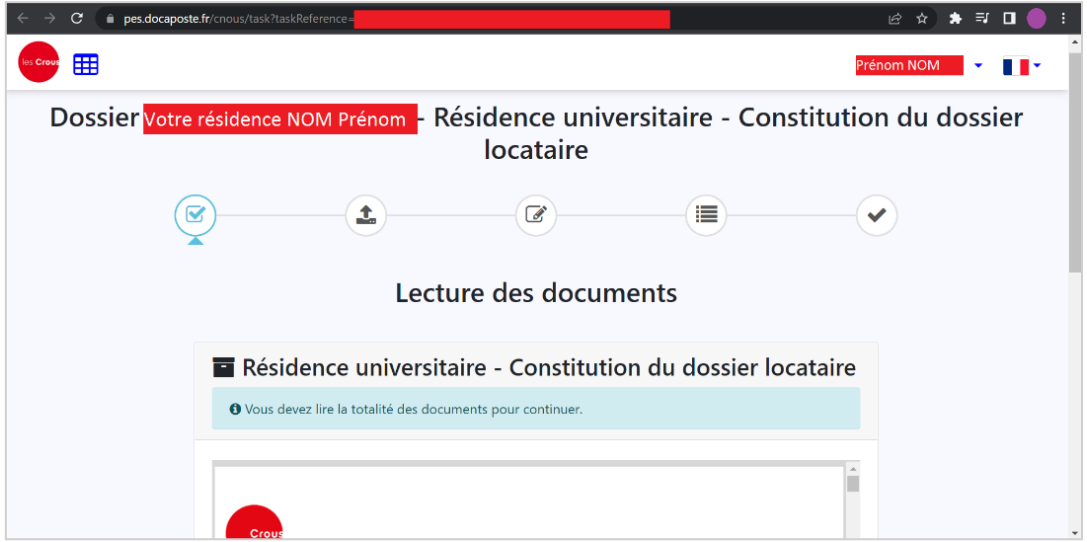

 **Lisez la totalité** du document présent sur cette page jusqu'à la fin (règlement intérieur et décision d'admission).

**ATTENTION : vous ne pourrez pas passer à l'étape suivante sans avoir lu tout le contrat.**

#### Cliquez sur **« Valider le dossier ».**

**Vous n'avez pas encore accès à la signature du document à cette étape, ne vous inquiétez pas.**

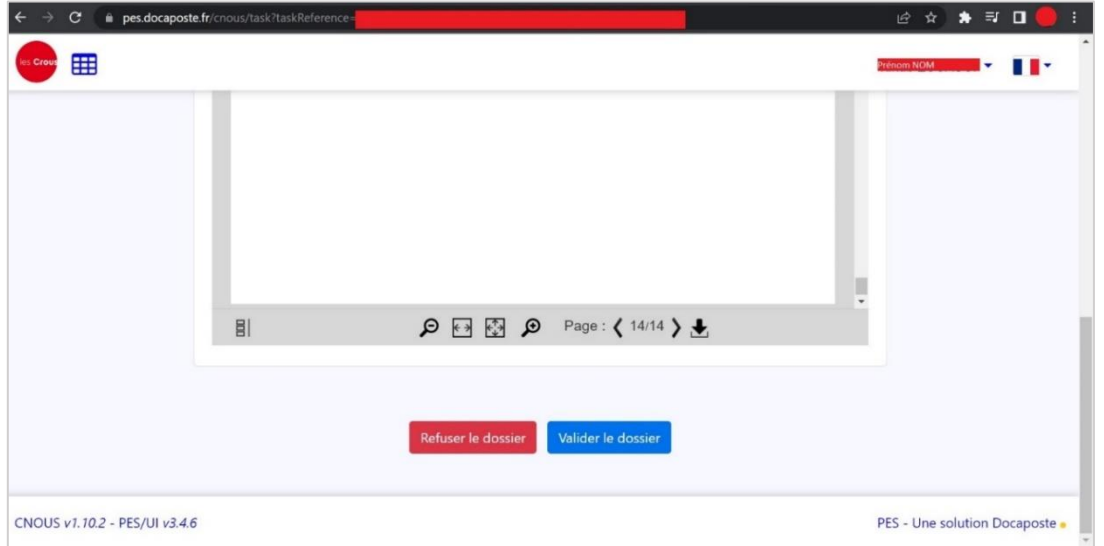

## **2. Documents locataire à fournir :**

Vous devez joindre les pièces justificatives demandées, notamment la « fiche de renseignements » reçue dans le 1er mél *(Proposition logement Crous, voir page 1)* :

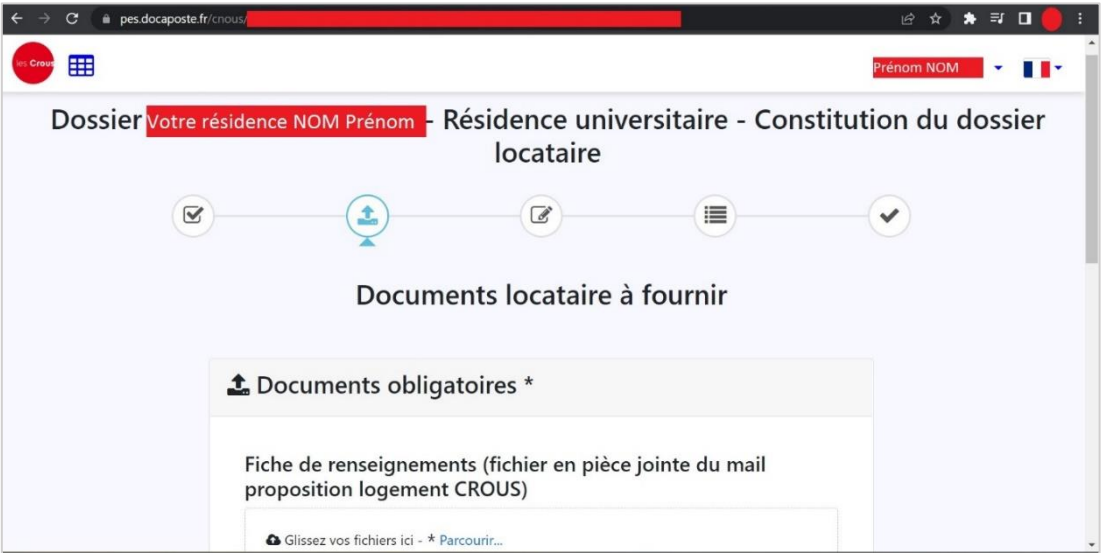

### **Fiche de renseignements :**

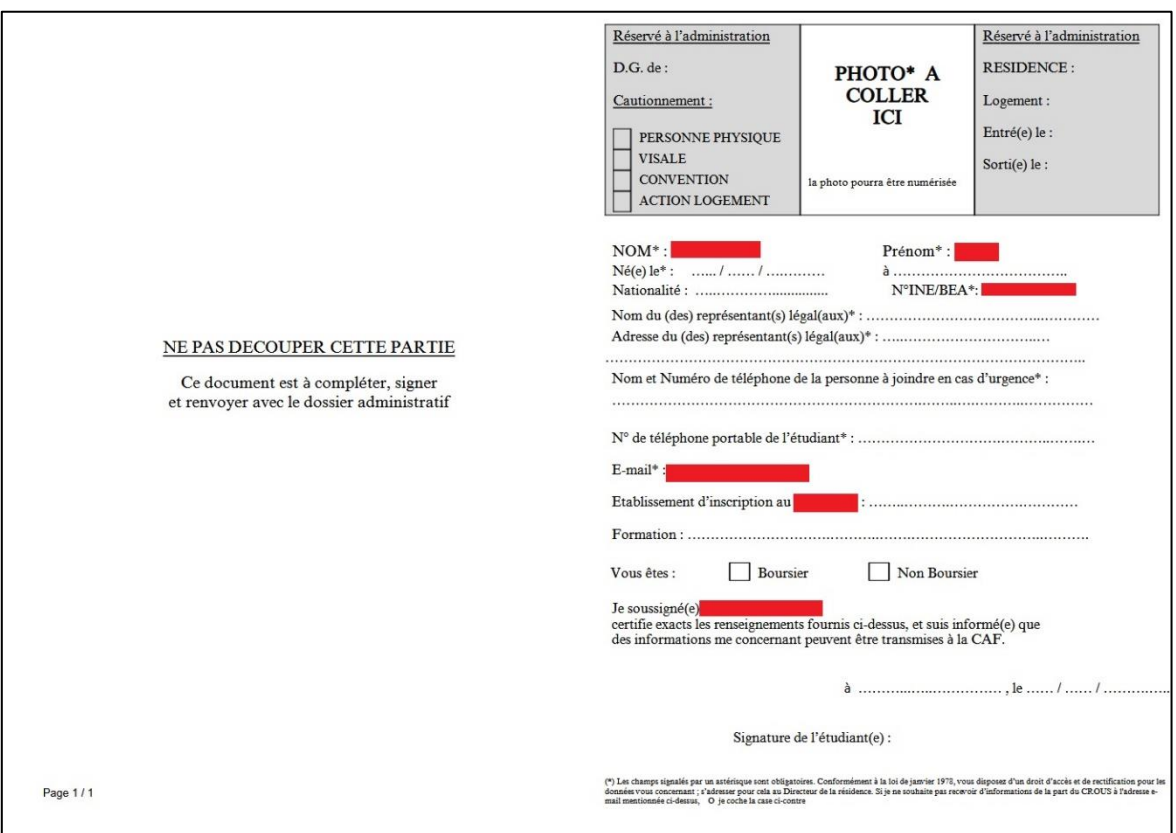

Vous avez le choix entre :

- l'imprimer, la remplir à la main, coller votre photo d'identité récente, scanner le document et le joindre.
- la remplir et la signer électroniquement, insérer votre photo d'identité récente et joindre le document.

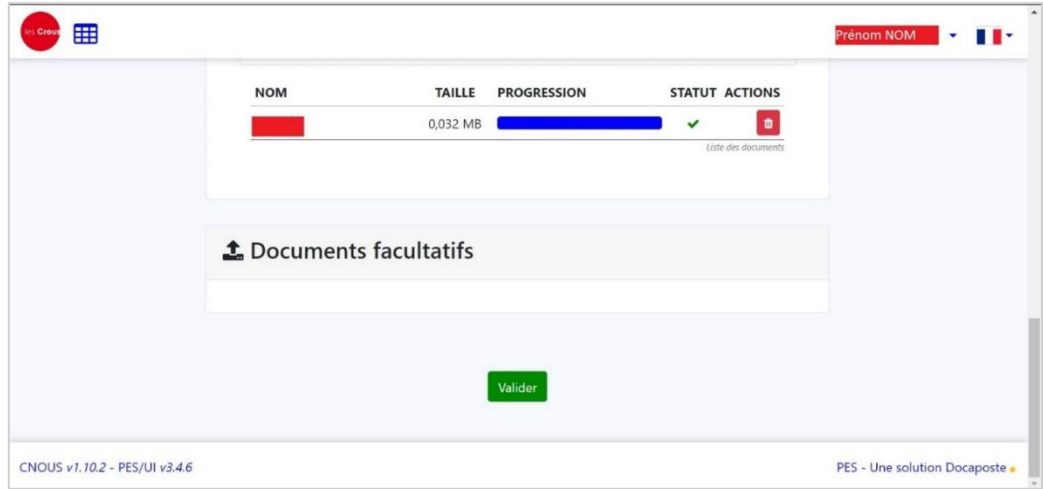

Une fois tous les documents joints, cliquez sur « **valider** » en bas de la page.

## **Choix du cautionnement (= garant) :**

Vous avez le choix entre :

#### **Caution Visale** :

Vous pouvez en faire la demande via [https://www.visale.fr/.](https://www.visale.fr/) Vous devrez joindre que le « **visa certifié »** reçu après la validation de votre demande de cautionnement.

#### **Garant physique** :

#### **Votre garant doit obligatoirement être domicilié en France.**

Vous devrez joindre :

- o Acte de cautionnement rempli et signé par votre cautionnaire (à télécharger sur Docaposte).
- o Le dernier avis d'imposition en sa possession (disponible sur votre compte impot.gouv.fr).
- o 3 derniers bulletins de salaire.
- o Pièce d'identité du garant.
- o Justificatif du domicile de votre garant (**au choix** : facture récente, taxe foncière, avis d'échéance).

Si votre cautionnaire est hébergé(e) par une tiers personne, merci de fournir le justificatif de domicile de l'hébergeur ainsi qu'une attestation sur l'honneur d'hébergement

o Un document attestant des activités professionnelles parmi cette liste :

− contrat de travail ou de stage ou, à défaut, une attestation de l'employeur précisant l'emploi et la rémunération proposée, la date d'entrée en fonctions envisagée et le cas échéant la durée de la période d'essai.

− pour une entreprise commerciale : l'extrait K ou K bis du registre du commerce et des sociétés datant de moins de trois mois.

− pour un artisan : : l'extrait D 1 original du registre des métiers de moins de trois mois.

− pour un travailleur indépendant : la copie du certificat d'identification de l'INSEE, comportant les numéros d'identification.

- − pour une profession libérale : la copie de la carte professionnelle.
- − Arrêté de nomination
- − Toute pièce récente attestant de l'activité pour les autres professionnels.
- $\rightarrow$  Si votre garant est retraité, merci de fournir :
	- o La notification de retraite ou titre de pension
	- o L'attestation de paiement de retraite
	- o L'attestation fiscale de pension.
- Si votre garant est au chômage, merci de fournir le bordereaux pôle emploi des 3 derniers mois ou en cas d'ouverture de droits, la notification de l'ouverture des droits, mentionnant la durée des versements et le taux journalier.

Si votre garant est en situation de handicap, merci de fournir une attestation CAF ou MSA.

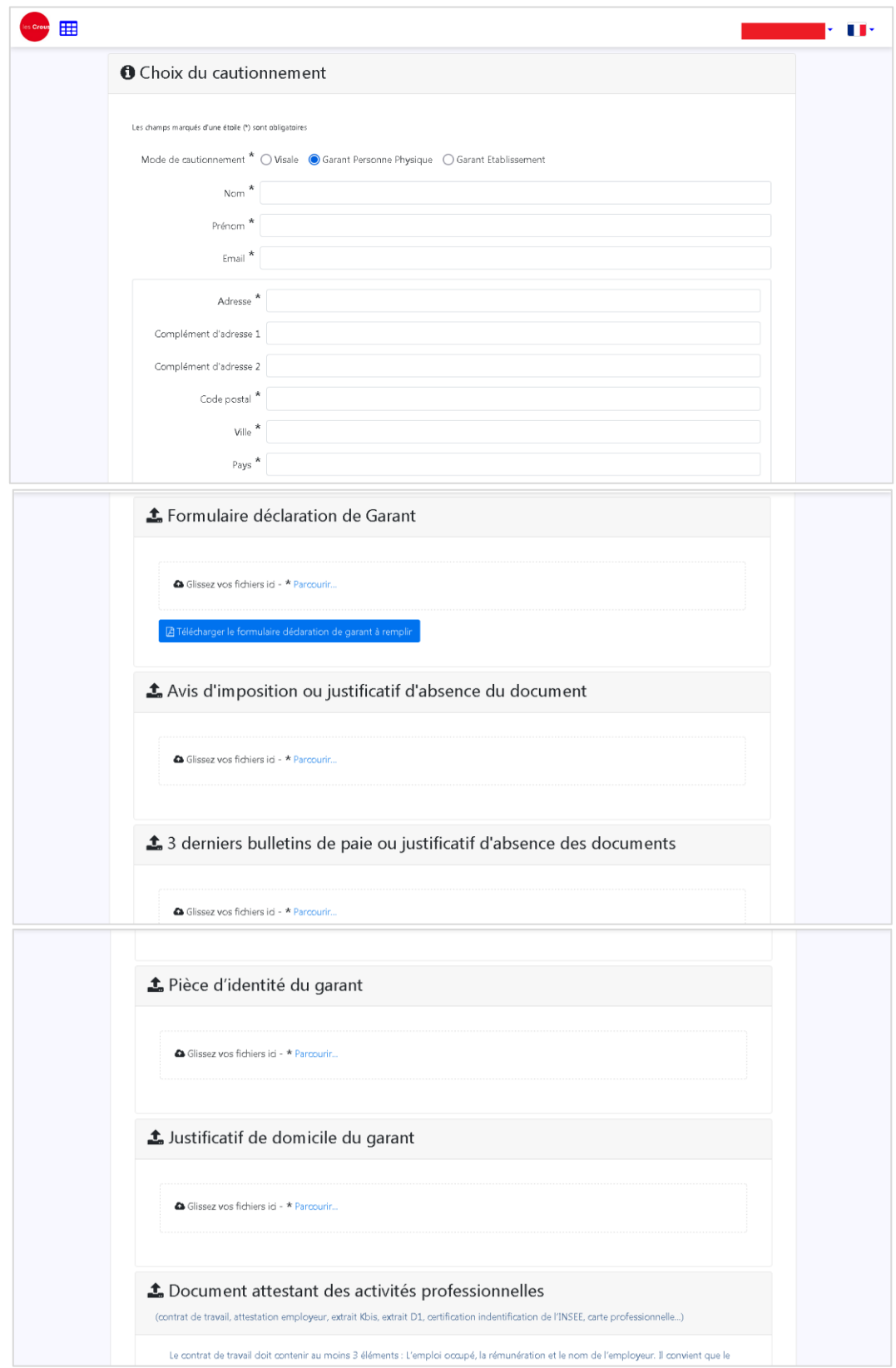

Après avoir joint le/les document(s) requis, vous devez « **valider** ».

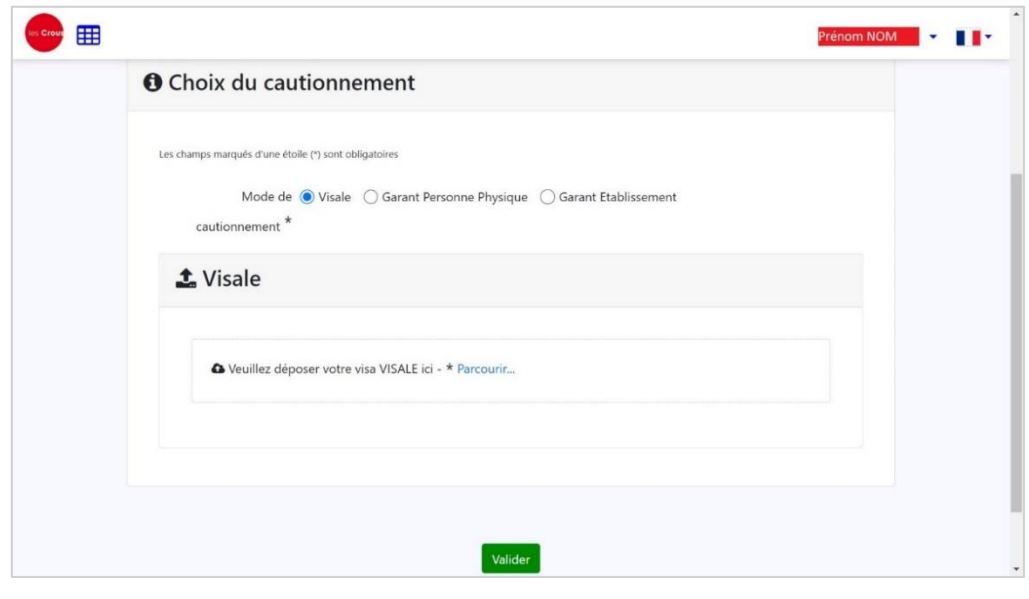

## **3. Récapitulatif :**

Vous aurez un récapitulatif de ce que vous avez effectué jusque-là. Si tout est bon pour vous, descendez jusqu'en bas de la page puis cliquez sur « **Valider le récapitulatif** ».

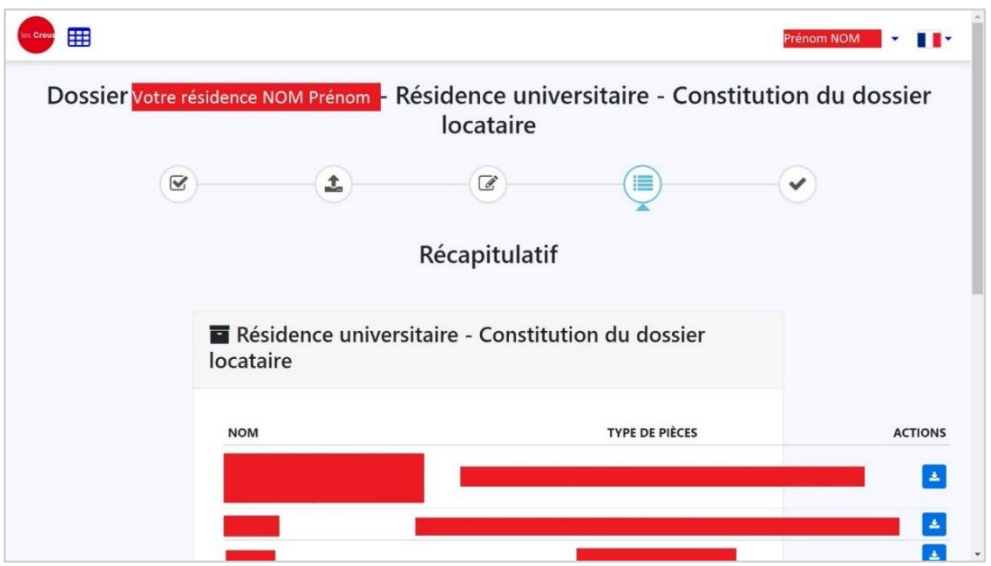

Une petite fenêtre orange s'ouvre, cliquez sur « **confirmer** ».

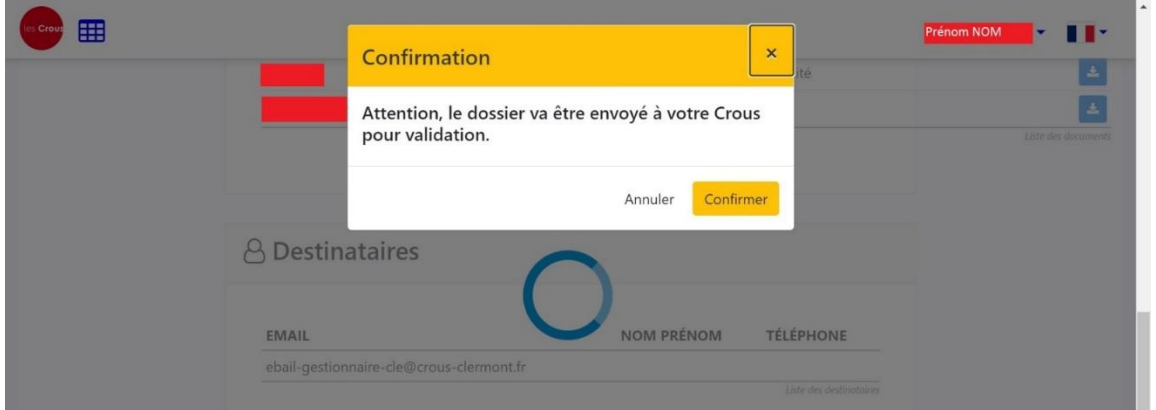

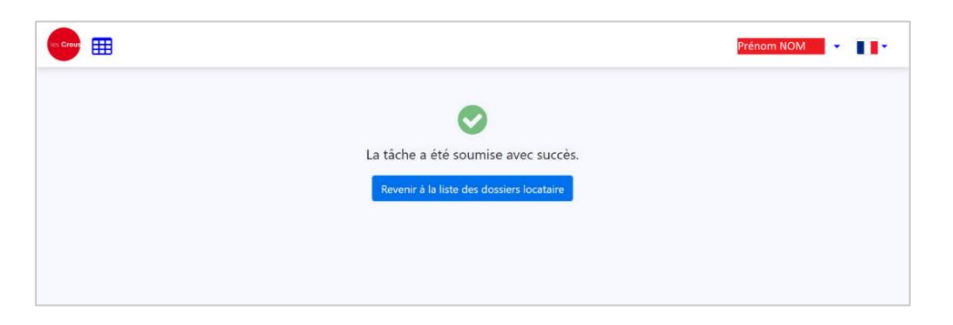

Votre dossier est à présent envoyé à l'administration de votre résidence Crous. Vous avez reçu un mél vous confirmant l'envoi de votre dossier.

Vous devez attendre la réponse de l'administration.

- **Si votre dossier est validé :** vous passer directement à **l'étape n° 5.**
- **Si votre dossier est refusé :** voir étape 4 ci-dessous :

## **4. Dossier refusé :**

Vous recevez un mél vous indiquant que certaines pièces justificatives sont invalides.

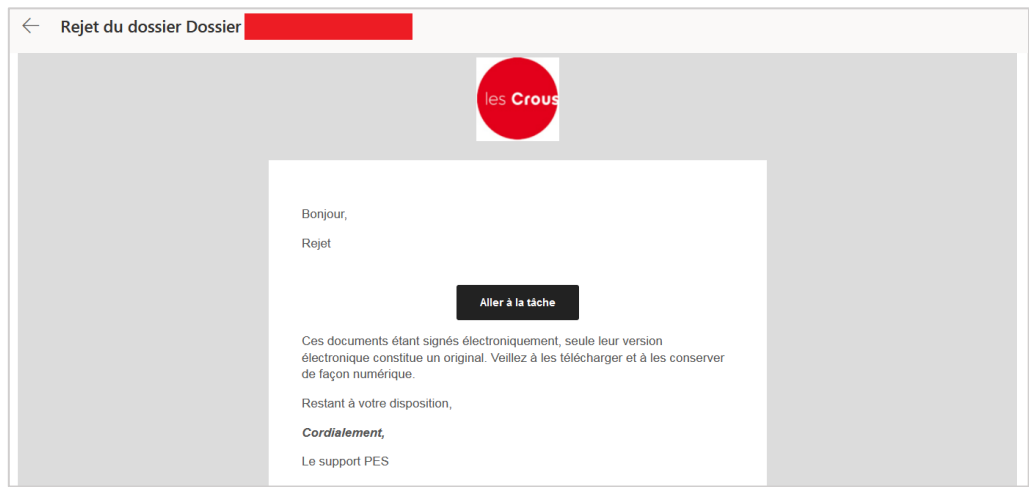

- Cliquez sur « **Aller à la tâche ».** Vous serez redirigé(e) sur votre « **dossier locataire** » *(ou allez su[r https://www.messervices.etudiant.gouv.fr](https://stats.iroquois.fr/track_link.php?p=YT0zMTE0NTc2NTY7Yj00NDtjPTQ0O2Q9NjU2O2U9MzE3ODY3NTQwO2Y9Mjc2NzQ3NjY4O2c9NDQ7cj0yODYwNDtoPTI0OA%3D%3D), rubrique « Gérer son logement Crous» – bouton « Mon dossier locatif »)*
- Cliquez sur le **bouton bleu sous « ACTIONS** ».

Vous serez redirigé sur la page de votre contrat (*voir étape 1*). Il faut encore une fois aller jusqu'en bas de la page pour pouvoir poursuivre.

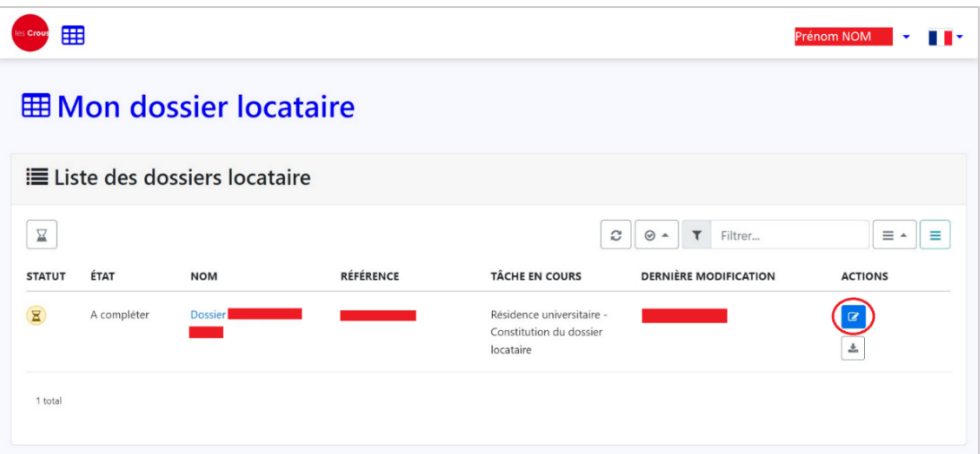

- $1000$ m NOM **v**  $\begin{array}{c} \hline \Xi \end{array}$ efuser le dossier d'Accéder à mes pièces CNOUS v1.10.2 - PES/UI v3.4.6 PES - Une solution Docaposte
- Cliquez sur « **Accéder à mes pièces** ».

Une nouvelle page vous indiquera la pièce justificative refusée ainsi que le motif de refus.

*Dans l'exemple ci-dessous, c'est l'attestation de cautionnement Visale qui a été refusée.*

 Cliquez sur le **bouton rouge sous « ACTIONS »** pour supprimer le document refusé. Puis, ajoutez le nouveau document. Cliquez sur « **valider** » en bas de la page.

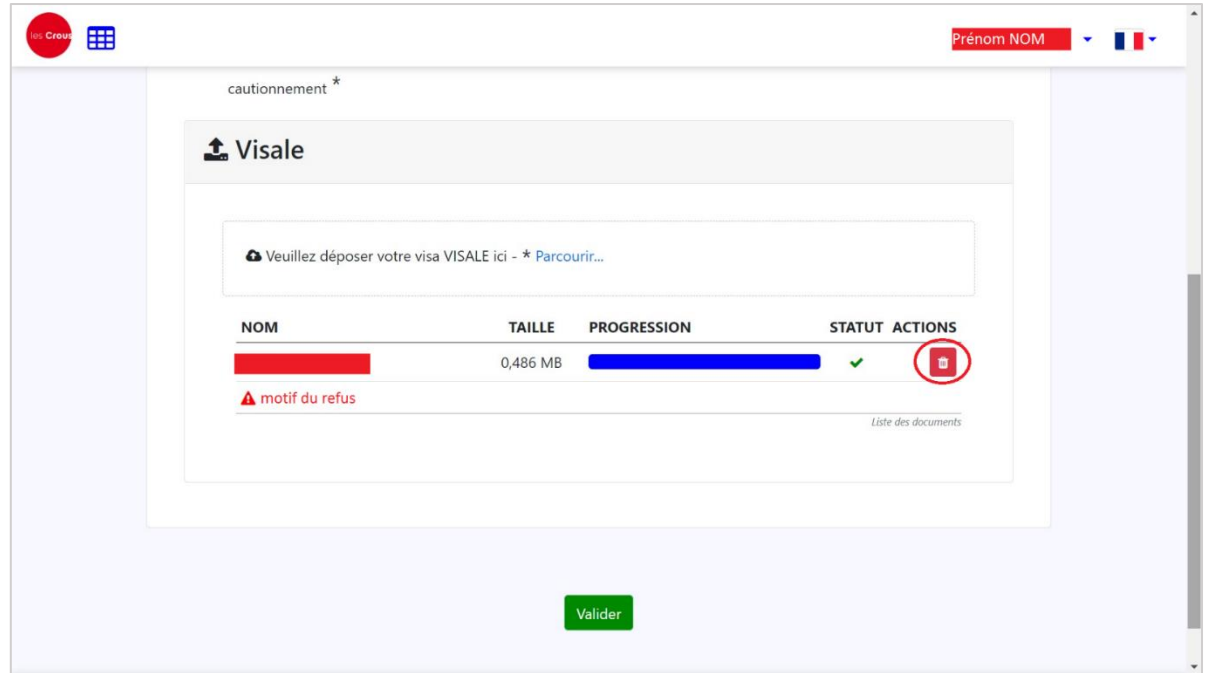

Vous devez à nouveau confirmer le récapitulatif de votre dossier (**voir étape 3**).

Votre dossier est renvoyé à l'administration de votre résidence qui l'étudiera à nouveau. Vous recevez, comme la première fois, un mél vous confirmant l'envoi de votre dossier.

## **5. Dépôt autres documents :**

Vous devez déposer le reste des documents de votre dossier locatif via **[www.messervices.etudiant.gouv.fr](http://www.messervices.etudiant.gouv.fr/) Gérer son logement Crous Cité'U**

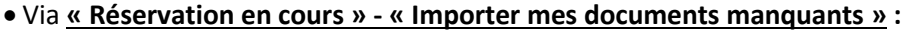

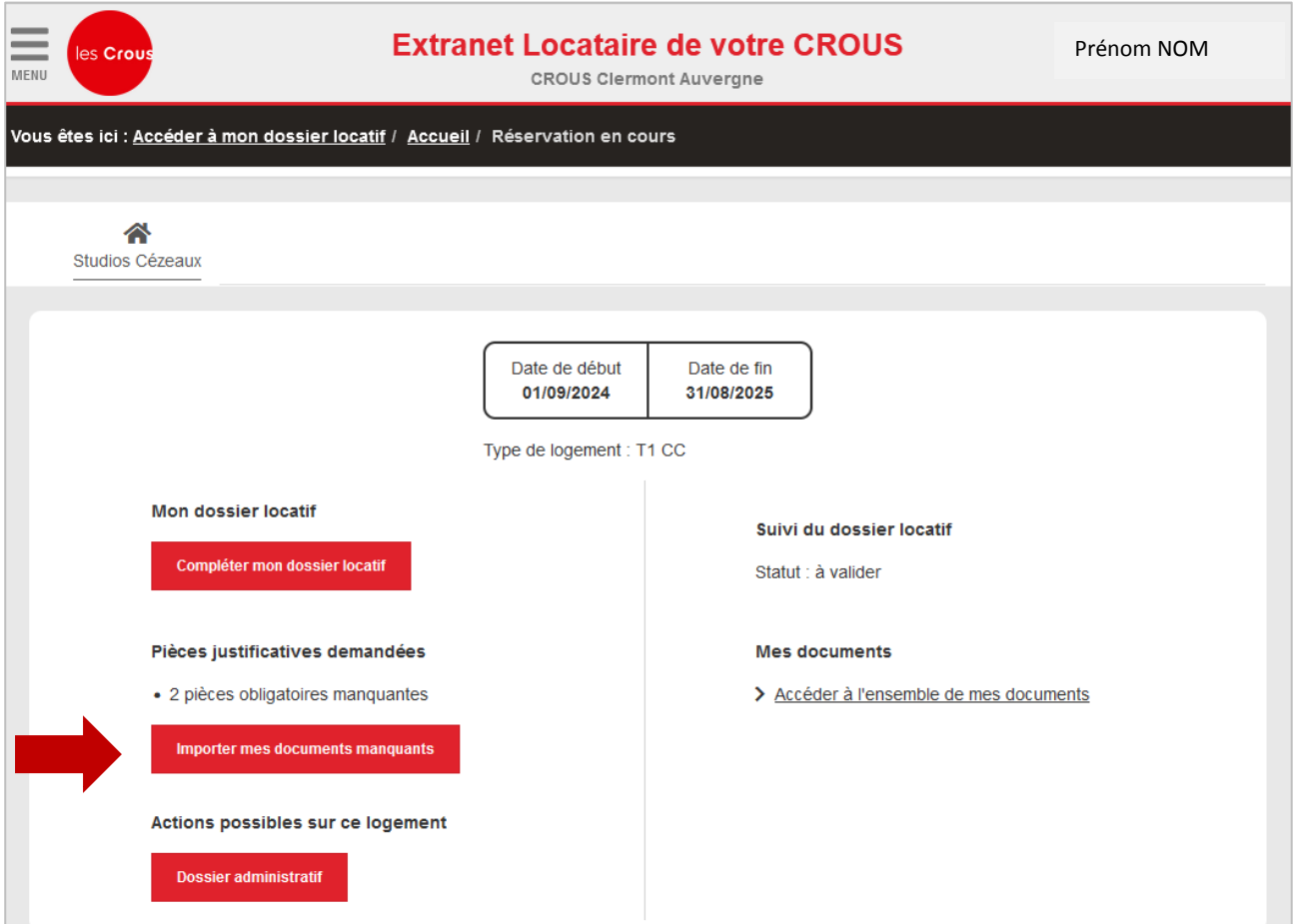

Vous devez joindre **obligatoirement avant de récupérer les clefs** de votre logement :

- **une attestation d'assurance multirisque habitation à votre nom** incluant la responsabilité civile privée, précisant **l'adresse de votre logement** (voir votre contrat sur Docaposte en cas de doute sur l'adresse).
- **votre certificat de scolarité 2024-2025** ou votre attestation d'inscription dans un établissement d'enseignement supérieur.
- **Pour les étudiants hors Union Européenne :** visa ou titre de séjour en cours de validité ou un récépissé de la demande de renouvellement attestant que cette dernière a été déposée dans les délais règlementaires.

**6. Dossier accepté :**

L'administration de la résidence Crous a validé votre dossier. Vous recevez un mél pour signer le dossier.

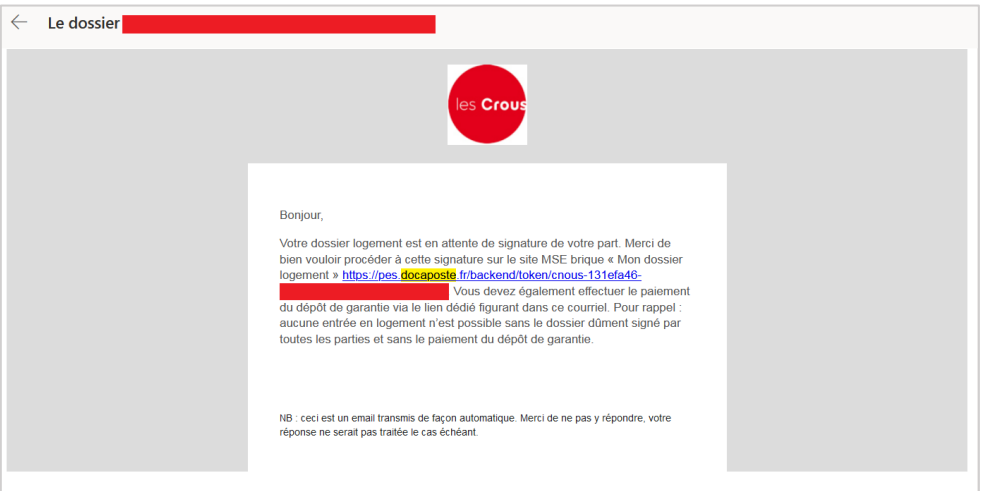

## **7. Signature des documents :**

 Cliquez sur le lien présent dans ce mél pour être redirigé(e) sur la page « validation et signature des documents »

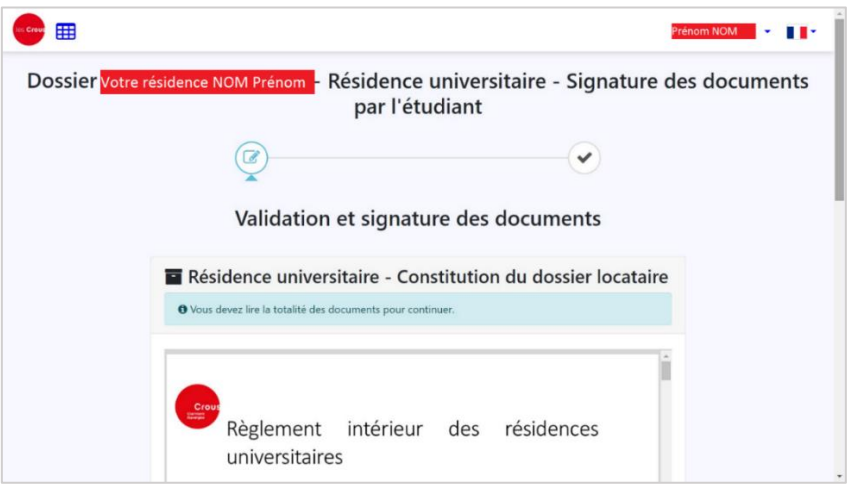

- Prenez soin de lire l'intégralité des documents (règlement intérieur et décision d'admission) et poursuivez jusqu'à la fin de la page.
- Cochez la case **« J'ai lu tous les documents et j'accepte sans réserve les conditions »,** puis cliquez sur **« Continuer ».**

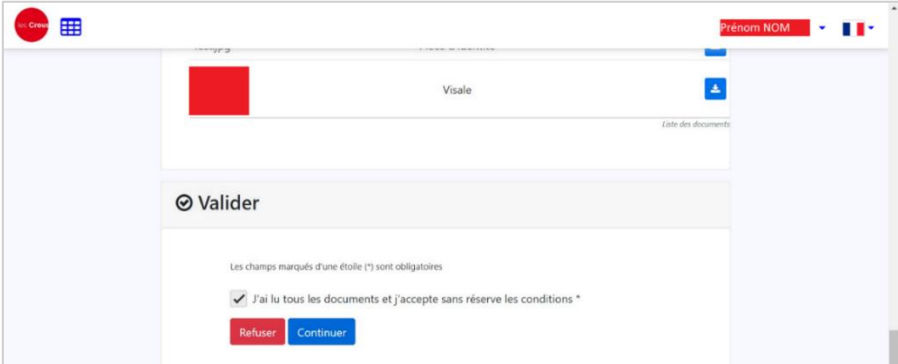

Vous devez signer électroniquement votre contrat.

Choisissez le mode d'envoi de votre code de signature : SMS ou Email. Cliquez sur « **Recevoir le code de sécurité** ». Saisissez le code reçu par SMS ou Email dans la case prévue à cet effet. Cliquez sur « **Signer** ».

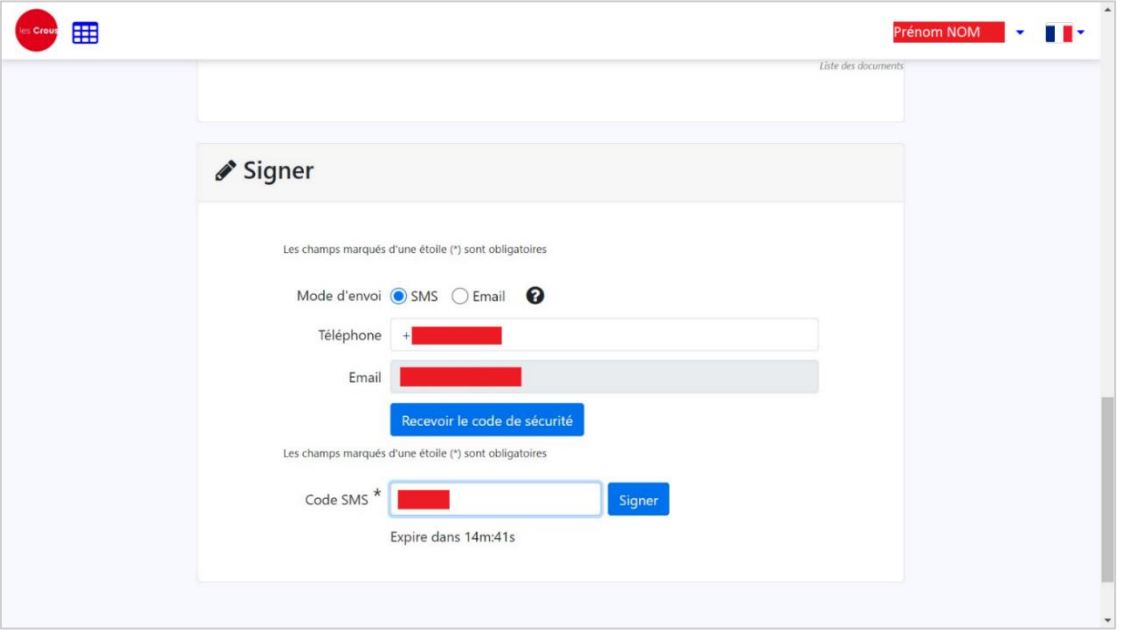

 Votre contrat de location est bien signé. Vous recevez un mél confirmant que votre **dossier logement est définitivement validé**.

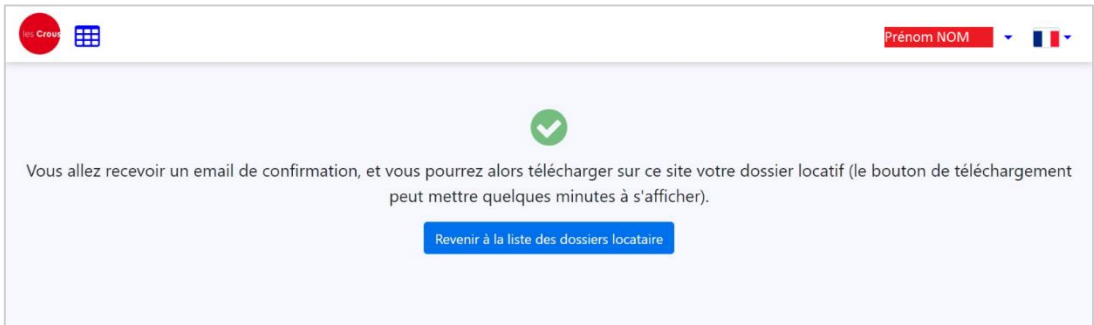

Pour payer **votre caution/dépôt de garantie,** allez sur le site **[www.messervices.etudiant.gouv.fr](http://www.messervices.etudiant.gouv.fr/) Gérer son logement Crous Cité'U Crous Clermont - Auvergne Réservation en cours Paiement du dépôt de garantie.**

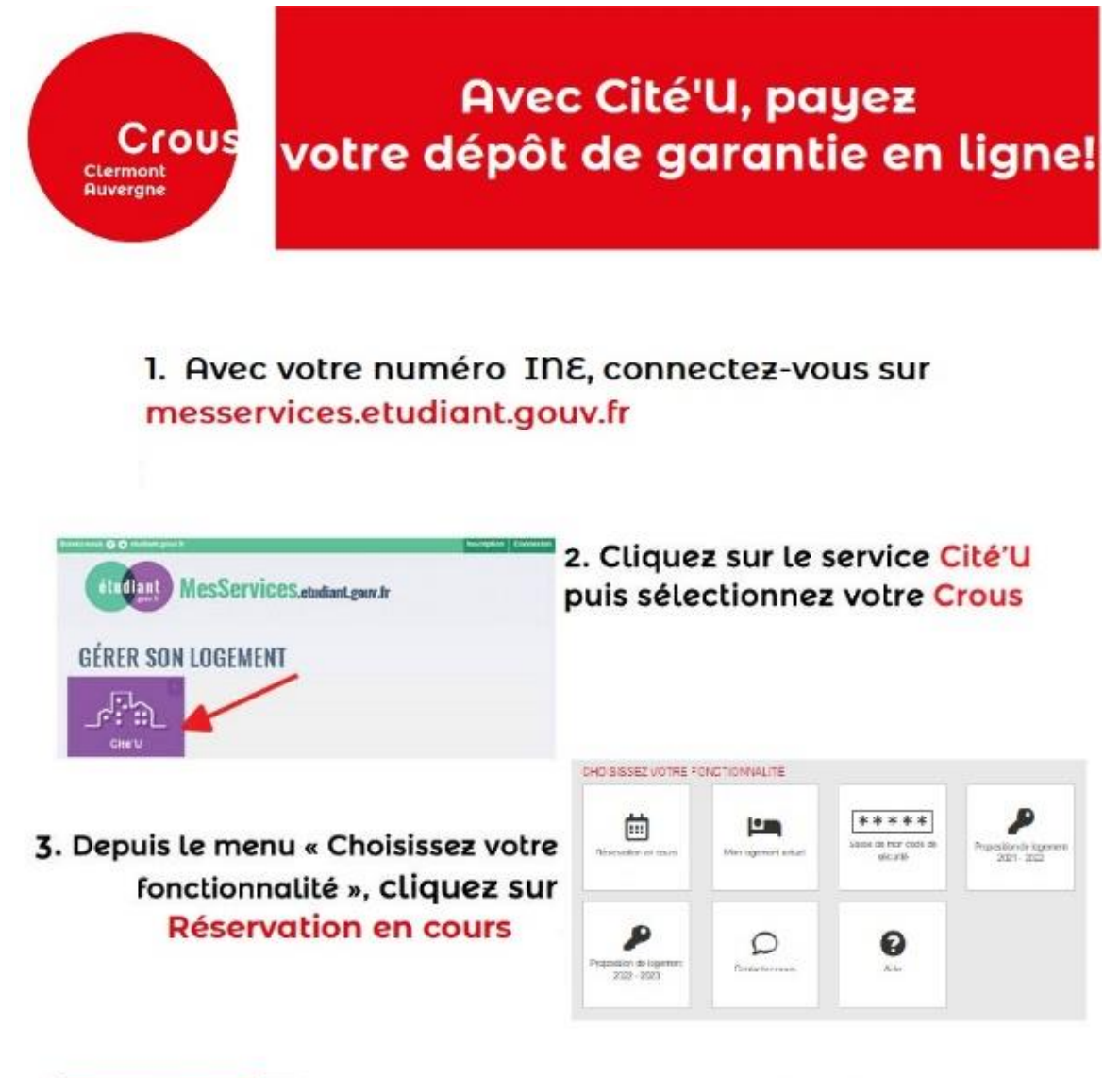

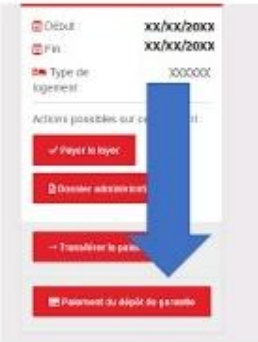

4. Cliquez sur Paiement du dépôt de garantie. Le paiement est totalement sécurisé. Vous recevrez par la suite un mail de confirmation.

#### **Vous aurez à payer IMPERATIVEMENT votre premier** loyer **avant votre arrivée.**

Pour cela, vous devrez vous rendre sur [www.messervices.etudiant.gouv.fr](http://www.messervices.etudiant.gouv.fr/) rubrique « gérer son logement Crous »  $\rightarrow$  Cité'U  $\rightarrow$  Réservation en cours  $\rightarrow$  Payer le loyer.

## **Sans quoi vous ne pourrez pas prendre rendez-vous pour récupérer vos clefs.**

#### **9. Remise des clefs de votre logement :**

Si votre dossier est en règle, vous recevrez un mél pour prendre un rendez-vous pour récupérer vos clefs.

#### **A la rentrée :**

**Si vous souhaitez arriver avant le 1er septembre :** vous devez envoyer un mél à votre résidence pour prendre rendez-vous. Des nuits vous seront facturées au prorata temporis.

**Si vous ne vous présentez pas à la remise des clés** et que vous n'avez pas informé votre résidence d'une arrivée retardée, vous perdrez votre droit au logement dans un délai de 7 jours. Vous recevrez une décision d'abrogation annulant votre réservation et le versement de l'avance ne sera pas remboursé.

#### **AUCUN DOSSIER PAPIER NE SERA TRAITE ET AUCUNE PIECE PAPIER NE SERA RECUPEREE PAR LES SECRETARIATS**

### **10. Annulation du logement :**

Vous pouvez annuler la réservation de votre logement sans condition particulière **avant la date d'effet de votre bail (pour la rentrée : avant le 31 août).**

Vous devez envoyer directement à votre résidence votre désistement :

- soit par email
- soit par lettre recommandée avec accusé de réception.

Vous devez fournir un **RIB obligatoirement à votre nom** via « Cité ∪ » → « RIB & Prélèvements ». **Sous « Vos coordonnées bancaires » :** saisissez directement en ligne vos coordonnées bancaires et joignez le RIB correspondant.

Ceci est demandé uniquement pour nous permettre d'effectuer le remboursement de l'avance sur redevance (100 €) ou de votre dépôt de garantie quand vous quitterez votre logement Crous.

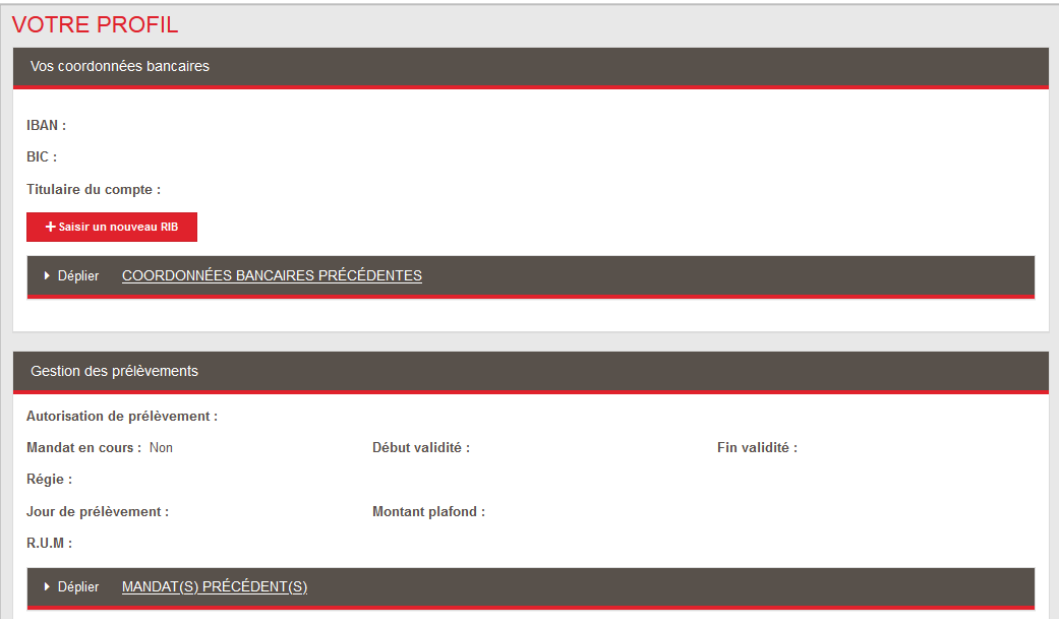

L'avance sur redevance (100€) vous sera remboursée si votre désistement est envoyé avant la date d'effet de votre bail.

A ce titre, si la date d'effet est le 1er septembre, **aucune demande de remboursement reçue après cette date ne sera traitée.**

## **11. Prélèvement automatique du loyer :**

Une solution simple et fluide ! Un service gratuit !

**Si vous souhaitez être prélevé(e) de votre loyer : la demande ne pourra se faire qu'une fois que vous serez entré(e) dans les locaux.**

Vous devrez alors compléter la rubrique **« Vos coordonnées bancaires** » via « Cité U » « RIB & Prélèvements »**,** puis la partie **« Gestion des prélèvements**. Le loyer peut être prélevé sur un compte tiers (parents ou autres).

**Pour toute information complémentaire,** n'hésitez-pas à contacter directement votre résidence.

### **En période estivale, face à la saturation que nos services peuvent rencontrer, nous vous conseillons de privilégier le contact par mél.**

#### **Cité Clos Saint-Jacques - Dolet :**

Concerne les résidences : Clos Saint-Jacques, Dolet et Poncillon Téléphone : 04 73 34 44 00 / Mél : [residence-dolet@crous-clermont.fr](mailto:residence-dolet@crous-clermont.fr)

### **Cité Centre Ville :**

Concerne les résidences : Amboise, Lebon bâtiment A, B et C, la Gare, la Poterne, le Port, les Jardins, les Lauréats, Paul Collomp et les Hauts de Lafayette. Téléphone : 04 73 43 72 72 / Mél : [residence-centre-ville@crous-clermont.fr](mailto:residence-centre-ville@crous-clermont.fr) 

#### **Cité des Cézeaux :**

Concerne les résidences : Cité 1 et Cité 2 des Cézeaux, Studios des Cézeaux, les Meuniers et Pasteur. Téléphone : 04 73 28 89 00 / Mél : [residence-cezeaux@crous-clermont.fr](mailto:residence-cezeaux@crous-clermont.fr)

#### **Cité Montluçon :**

Concerne la résidence de Montluçon Téléphone : 04 70 08 35 42 / Mél : [residence-montlucon@crous-clermont.fr](mailto:residence-montlucon@crous-clermont.fr)